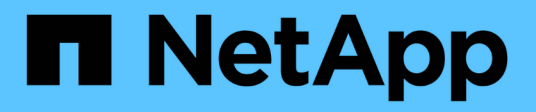

## **Gestire la configurazione**

SnapCenter Plug-in for VMware vSphere 5.0

NetApp July 18, 2024

This PDF was generated from https://docs.netapp.com/it-it/sc-plugin-vmware-vsphere-50/scpivs44\_modify\_the\_time\_zones.html on July 18, 2024. Always check docs.netapp.com for the latest.

# **Sommario**

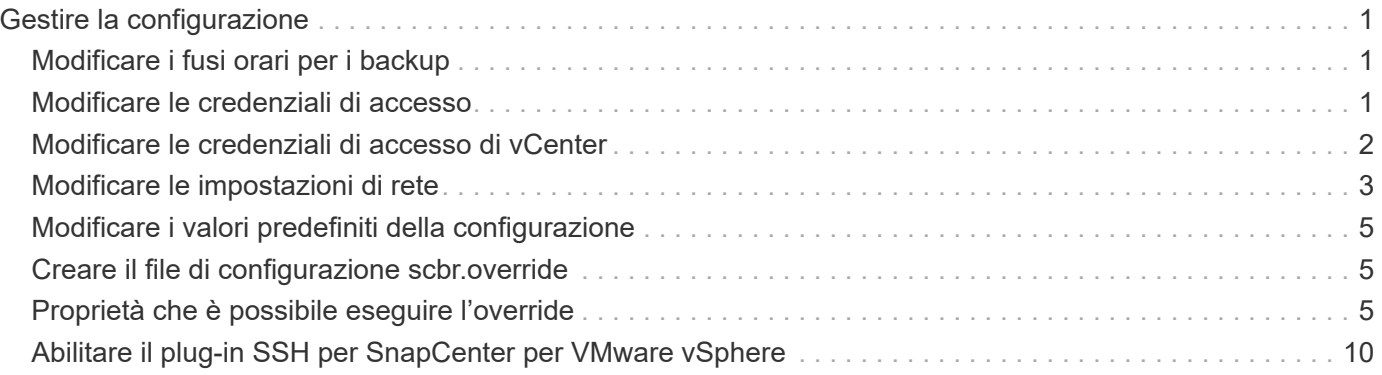

# <span id="page-2-0"></span>**Gestire la configurazione**

# <span id="page-2-1"></span>**Modificare i fusi orari per i backup**

#### **Prima di iniziare**

È necessario conoscere l'indirizzo IP e le credenziali di accesso per l'interfaccia grafica di gestione del plug-in SnapCenter per VMware vSphere. È inoltre necessario annotare il token MFA generato dalla console di manutenzione.

- L'indirizzo IP è stato visualizzato al momento dell'implementazione del plug-in VMware di SnapCenter.
- Utilizzare le credenziali di accesso fornite durante l'implementazione del plug-in VMware di SnapCenter o come successivamente modificato.
- Generare un token MFA a 6 cifre utilizzando le opzioni di configurazione del sistema della console di manutenzione.

#### **Fasi**

1. Accedere alla GUI di gestione del plug-in VMware di SnapCenter.

Utilizzare il formato https://<appliance-IP-address>:8080

2. Fare clic sull'icona Impostazioni nella barra degli strumenti superiore.

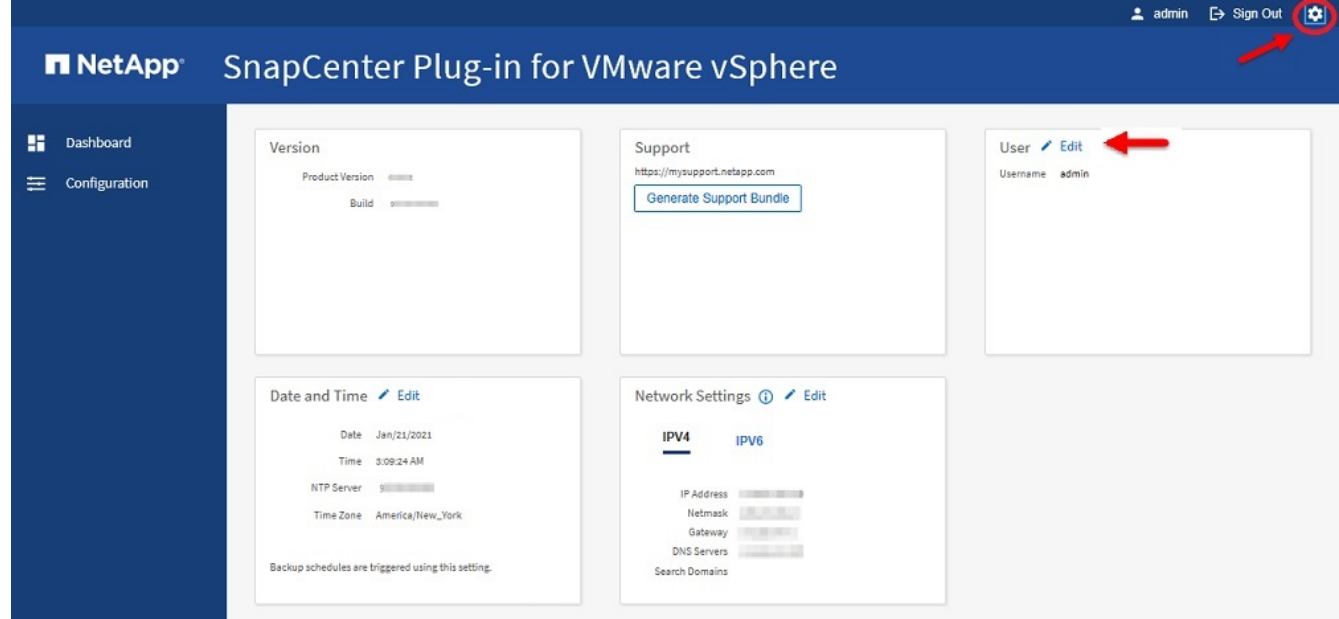

- 3. Nella pagina **Impostazioni**, nella sezione **Data e ora**, fare clic su **Modifica**.
- 4. Selezionare il nuovo fuso orario e fare clic su **Salva**.

Il nuovo fuso orario verrà utilizzato per tutti i backup eseguiti dal plug-in VMware di SnapCenter.

### <span id="page-2-2"></span>**Modificare le credenziali di accesso**

È possibile modificare le credenziali di accesso per la GUI di gestione del plug-in

#### SnapCenter per VMware vSphere.

#### **Prima di iniziare**

È necessario conoscere l'indirizzo IP e le credenziali di accesso per l'interfaccia grafica di gestione del plug-in SnapCenter per VMware vSphere. È inoltre necessario annotare il token MFA generato dalla console di manutenzione.

- L'indirizzo IP è stato visualizzato al momento dell'implementazione del plug-in VMware di SnapCenter.
- Utilizzare le credenziali di accesso fornite durante l'implementazione del plug-in VMware di SnapCenter o come successivamente modificato.
- Generare un token MFA a 6 cifre utilizzando le opzioni di configurazione del sistema della console di manutenzione.

#### **Fasi**

1. Accedere alla GUI di gestione del plug-in VMware di SnapCenter.

```
Utilizzare il formato https://<appliance-IP-address>:8080
```
2. Fare clic sull'icona Impostazioni nella barra degli strumenti superiore.

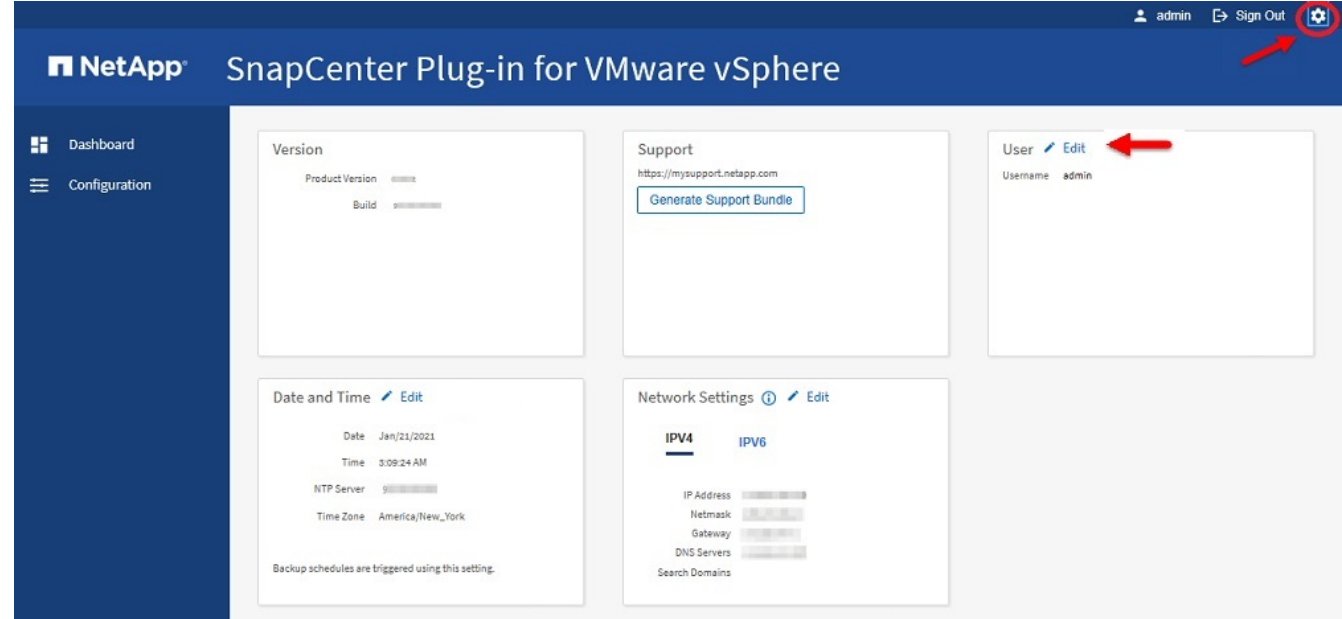

- 3. Nella pagina **Impostazioni**, nella sezione **utente**, fare clic su **Modifica**.
- 4. Inserire la nuova password e fare clic su **Save** (Salva).

Il backup di tutti i servizi potrebbe richiedere alcuni minuti.

### <span id="page-3-0"></span>**Modificare le credenziali di accesso di vCenter**

È possibile modificare le credenziali di accesso di vCenter configurate nel plug-in SnapCenter per VMware vSphere. Queste impostazioni vengono utilizzate dal plug-in per accedere a vCenter. Quando si modifica la password vCenter, è necessario annullare la registrazione degli strumenti ONTAP per VMware vSphere e registrarla nuovamente con

la nuova password per consentire ai backup vVol di funzionare senza problemi.

#### **Prima di iniziare**

È necessario conoscere l'indirizzo IP e le credenziali di accesso per l'interfaccia grafica di gestione del plug-in SnapCenter per VMware vSphere. È inoltre necessario annotare il token MFA generato dalla console di manutenzione.

- L'indirizzo IP è stato visualizzato al momento dell'implementazione del plug-in VMware di SnapCenter.
- Utilizzare le credenziali di accesso fornite durante l'implementazione del plug-in VMware di SnapCenter o come successivamente modificato.
- Generare un token MFA a 6 cifre utilizzando le opzioni di configurazione del sistema della console di manutenzione.

#### **Fasi**

1. Accedere alla GUI di gestione del plug-in VMware di SnapCenter.

```
Utilizzare il formato https://<appliance-IP-address>:8080
```
2. Nel riquadro di spostamento di sinistra, fare clic su **Configurazione**.

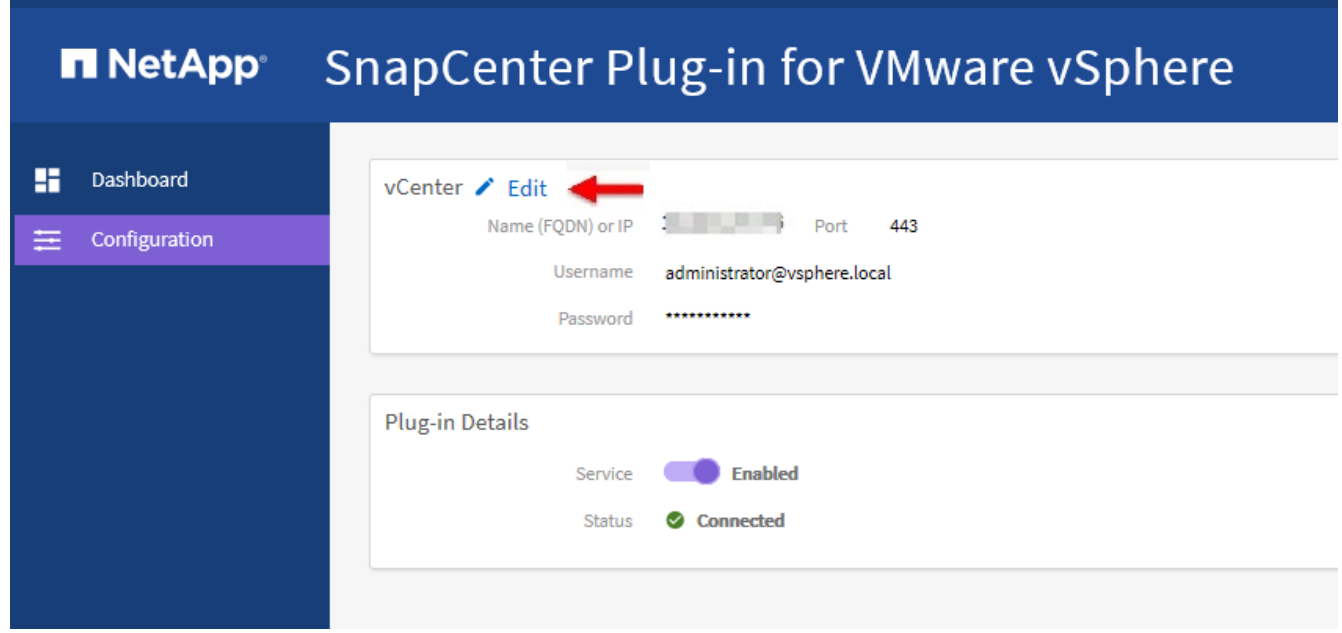

- 3. Nella sezione **vCenter** della pagina **Configurazione**, fare clic su **Modifica**.
- 4. Inserire la nuova password, quindi fare clic su **Save** (Salva).

Non modificare il numero di porta.

### <span id="page-4-0"></span>**Modificare le impostazioni di rete**

È possibile modificare le impostazioni di rete configurate nel plug-in SnapCenter per VMware vSphere. Queste impostazioni vengono utilizzate dal plug-in per accedere a vCenter.

#### **Prima di iniziare**

È necessario conoscere l'indirizzo IP e le credenziali di accesso per l'interfaccia grafica di gestione del plug-in SnapCenter per VMware vSphere. È inoltre necessario annotare il token MFA generato dalla console di manutenzione.

- L'indirizzo IP è stato visualizzato al momento dell'implementazione del plug-in VMware di SnapCenter.
- Utilizzare le credenziali di accesso fornite durante l'implementazione del plug-in VMware di SnapCenter o come successivamente modificato.
- Generare un token MFA a 6 cifre utilizzando le opzioni di configurazione del sistema della console di manutenzione.

#### **Fasi**

1. Accedere alla GUI di gestione del plug-in VMware di SnapCenter.

```
Utilizzare il formato https://<appliance-IP-address>:8080
```
2. Fare clic sull'icona Impostazioni nella barra degli strumenti superiore.

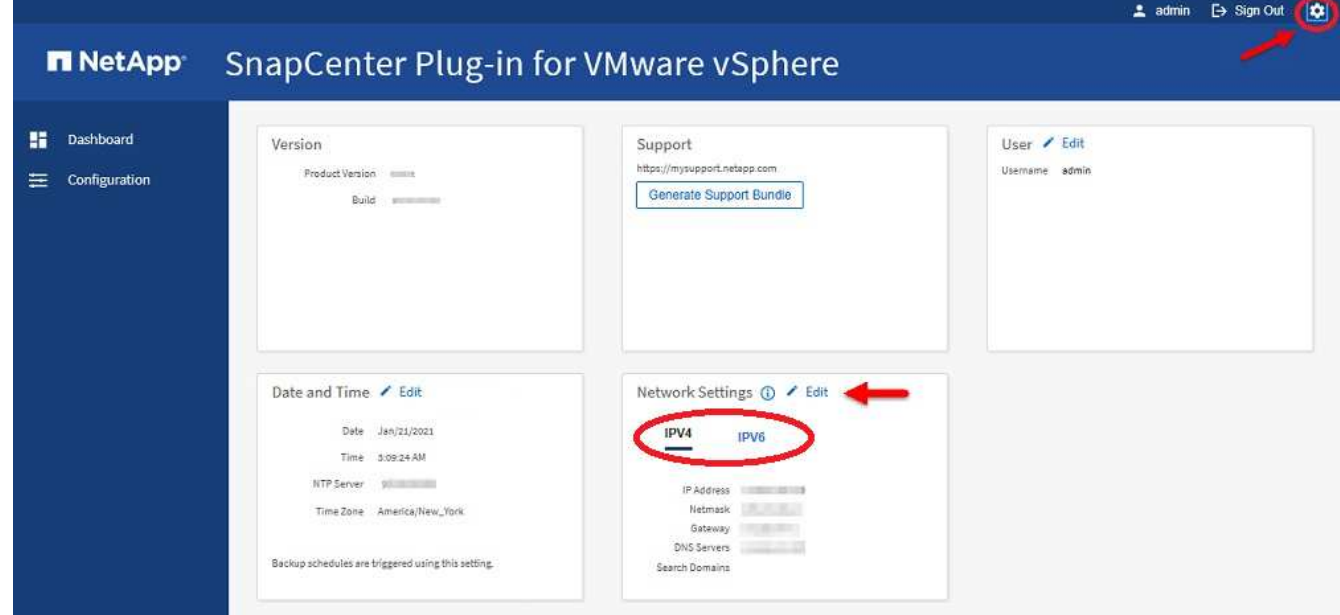

3. Nella sezione **Impostazioni di rete** della pagina **Impostazioni**, fare clic su **IPv4** o **IPv6**, quindi su **Modifica**.

Inserire le nuove informazioni e fare clic su **Save** (Salva).

- 4. Se si sta rimuovendo un'impostazione di rete, procedere come segue:
	- IPv4: Nel campo **Indirizzo IP**, immettere 0.0.0.0 e fare clic su **Salva**.
	- IPv6: Nel campo **Indirizzo IP**: Immettere : :0 , quindi fare clic su **Salva**.

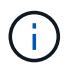

Se si utilizzano sia IPv4 che IPv6, non è possibile rimuovere entrambe le impostazioni di rete. La rete rimanente deve specificare i campi Server DNS e domini di ricerca.

## <span id="page-6-0"></span>**Modificare i valori predefiniti della configurazione**

Per migliorare l'efficienza operativa, è possibile modificare il scbr.override file di configurazione per modificare i valori predefiniti. Questi valori controllano impostazioni come il numero di snapshot VMware creati o cancellati durante un backup o il tempo prima che uno script di backup venga interrotto.

Il scbr.override file di configurazione viene utilizzato dal plug-in SnapCenter per VMware vSphere in ambienti che supportano operazioni di data Protection basate su applicazioni SnapCenter. Se il file non esiste, è necessario crearlo dal file modello.

# <span id="page-6-1"></span>**Creare il file di configurazione scbr.override**

Il scbr.override file di configurazione viene utilizzato dal plug-in SnapCenter per VMware vSphere in ambienti che supportano operazioni di data Protection basate su applicazioni SnapCenter.

- 1. Andare a /opt/netapp/scvservice/standalone\_aegis/etc/scbr/scbr.override-template.
- 2. Copiare il scbr.override-template file in un nuovo file chiamato scbr.override nella \opt\netapp\scvservice\standalone\_aegis\etc\scbr directory.

## <span id="page-6-2"></span>**Proprietà che è possibile eseguire l'override**

È possibile utilizzare le proprietà elencate nel  $schr$ . override file di configurazione per modificare i valori predefiniti.

- Per impostazione predefinita, il modello utilizza il simbolo hash per commentare le proprietà di configurazione. Per utilizzare una proprietà per modificare un valore di configurazione, è necessario rimuovere i # caratteri.
- Per rendere effettive le modifiche, è necessario riavviare il servizio sul plug-in SnapCenter per l'host VMware vSphere.

È possibile utilizzare le seguenti proprietà elencate nel scbr.override file di configurazione per modificare i valori predefiniti.

#### • **dashboard.protected.vm.count.interval=7**

Specifica il numero di giorni per i quali il dashboard visualizza lo stato di protezione della macchina virtuale.

Il valore predefinito è "7".

#### • **Disable.weakCiphers=true**

Disattiva i seguenti elementi chiave per il canale di comunicazione tra il plug-in SnapCenter per VMware vSphere e SnapCenter e gli eventuali elementi chiave aggiuntivi elencati in include.weakCiphers: TLS\_RSA\_WITH\_AES\_SHA384 128 SHA384\_CBC\_SHA256 TLS\_DHE\_RSA\_256\_CBC\_128 TLS RSA SHA256 CON RSA\_TLS\_SHA256\_CBC\_SHA256\_128\_256\_TLS\_RSA\_CBC\_DHECE\_256\_SHA256\_SHA256\_CBC\_AE

#### S\_TLS\_HES\_GCM\_CBC\_128\_256

#### • **global.ds.esclusioni.pattern**

Specifica uno o più datastore tradizionali o vVol da escludere dalle operazioni di backup. È possibile specificare gli archivi dati utilizzando qualsiasi espressione regolare Java valida.

Esempio 1: L'espressione global.ds.exclusion.pattern=.\*21 esclude gli archivi dati che hanno un modello comune; ad esempio datastore21 e dstest21 che potrebbero essere esclusi.

Esempio 2: L'espressione global.ds.exclusion.pattern=ds-.\*|^vol123 esclude tutti gli archivi dati che contengono ds- (ad esempio scvds-test) o iniziano con vol123.

#### • **guestFileRestore.guest.operation.interval=5**

Specifica l'intervallo di tempo, in secondi, che il plug-in SnapCenter per VMware vSphere monitora per il completamento delle operazioni guest sul guest (disco online e file di ripristino). Il tempo di attesa totale è impostato da guestFileRestore.online.disk.timeout e guestFileRestore.restore.files.timeout.

Il valore predefinito è "5".

#### • **GuestFileRestore.monitorInterval=30**

Specifica l'intervallo di tempo, in minuti, che il plug-in VMware di SnapCenter monitora per verificare la presenza di sessioni di ripristino dei file guest scadute. Tutte le sessioni in esecuzione oltre l'ora di sessione configurata vengono disconnesse.

Il valore predefinito è "30".

#### • **GuestFileRestore.online.disk.timeout=100**

Specifica il tempo, in secondi, in cui il plug-in VMware di SnapCenter attende il completamento di un'operazione su disco online su una macchina virtuale guest. Si noti che è previsto un tempo di attesa aggiuntivo di 30 secondi prima che il plug-in esegua il polling per il completamento dell'operazione su disco online.

Il valore predefinito è "100".

#### • **GuestFileRestore.restore.files.timeout=3600**

Specifica il tempo, in secondi, in cui il plug-in VMware di SnapCenter attende il completamento di un'operazione di ripristino dei file su una macchina virtuale guest. Se il tempo viene superato, il processo viene terminato e il lavoro viene contrassegnato come non riuscito.

Il valore predefinito è "3600" (1 ora).

#### • **GuestFileRestore.robocopy.directory.flags=/R:0 /W:0 /ZB /CopyAll /EFSRAW /A-:SH /e /NJH /NDL /NP**

Specifica i flag robocopy aggiuntivi da utilizzare durante la copia delle directory durante le operazioni di ripristino dei file guest.

Non rimuovere /NJH o aggiungere /NJS perché ciò interromperà l'analisi dell'output di ripristino.

Non consentire tentativi illimitati (rimuovendo il /R contrassegno) poiché ciò potrebbe causare tentativi di ripetizione infiniti per le copie non riuscite.

I valori predefiniti sono "/R:0 /W:0 /ZB /CopyAll /EFSRAW /A-:SH /e /NJH /NDL /NP" .

#### • **GuestFileRestore.robocopy.file.flags=/R:0 /W:0 /ZB /CopyAll /EFSRAW /A-:SH /NJH /NDL /NP**

Specifica i flag robocopy aggiuntivi da utilizzare per la copia di singoli file durante le operazioni di ripristino dei file guest.

Non rimuovere /NJH o aggiungere /NJS perché ciò interromperà l'analisi dell'output di ripristino.

Non consentire tentativi illimitati (rimuovendo il /R contrassegno) poiché ciò potrebbe causare tentativi di ripetizione infiniti per le copie non riuscite.

I valori predefiniti sono "/R:0 /W:0 /ZB /CopyAll /EFSRAW /A-:SH /NJH /NDL /NP".

#### • **guestFileRestore.sessionTime=1440**

Specifica il tempo, in minuti, in cui il plug-in SnapCenter per VMware vSphere mantiene attiva una sessione di ripristino del file guest.

Il valore predefinito è "1440" (24 ore).

#### • **guestFileRestore.use.custom.online.disk.script=true**

Specifica se utilizzare uno script personalizzato per il lining dei dischi e il recupero delle lettere delle unità durante la creazione di sessioni di ripristino dei file quest. Lo script deve trovarsi in [Install Path] \etc\guestFileRestore\_onlineDisk.ps1. Con l'installazione viene fornito uno script predefinito. I valori [Disk\_Serial\_Number], [Online\_Disk\_Output]`e `[Drive\_Output] vengono sostituiti nello script durante il processo di associazione.

Il valore predefinito è "false".

#### • **include.esx.initiator.id.from.cluster=true**

Specifica che il plug-in VMware di SnapCenter deve includere gli ID degli iniziatori iSCSI e FCP di tutti gli host ESXi nel cluster nell'applicazione sui flussi di lavoro VMDK.

Il valore predefinito è "false".

#### • **Include.weakCiphers**

Quando disable.weakCiphers è impostato su true, specifica i cifrari deboli che si desidera disabilitare oltre ai cifrari deboli che sono disattivati disable.weakCiphers per impostazione predefinita.

#### • **max.simultanee.ds.storage.query.count=15**

Specifica il numero massimo di chiamate simultanee che il plug-in VMware di SnapCenter può effettuare al server SnapCenter per rilevare l'impatto dello storage per gli archivi dati. Il plug-in effettua queste chiamate quando si riavvia il servizio Linux sull'host VM del plug-in SnapCenter.

#### • **nfs.datastore.mount.retry.count=3**

Specifica il numero massimo di tentativi di montaggio di un volume come archivio dati NFS in vCenter da

parte del plug-in SnapCenter.

Il valore predefinito è "3".

#### • **nfs.datastore.mount.retry.delay=60000**

Specifica il tempo, in millisecondi, di attesa del plug-in VMware di SnapCenter tra i tentativi di montare un volume come datastore NFS in vCenter.

Il valore predefinito è "60000" (60 secondi).

#### • **script.virtual.machine.count.variable.name= MACCHINE\_VIRTUALI**

Specifica il nome della variabile ambientale che contiene il numero di macchine virtuali. È necessario definire la variabile prima di eseguire qualsiasi script definito dall'utente durante un processo di backup.

AD esempio, VIRTUAL\_MACHINES=2 significa che viene eseguito il backup di due macchine virtuali.

#### • **script.virtual.machine.info.variable.name=VIRTUAL\_MACHINE.%s**

Fornisce il nome della variabile ambientale che contiene informazioni sulla n-esima macchina virtuale nel backup. È necessario impostare questa variabile prima di eseguire qualsiasi script definito dall'utente durante un backup.

Ad esempio, la variabile ambientale VIRTUAL\_MACHINE.2 fornisce informazioni sulla seconda macchina virtuale nel backup.

#### • **script.virtual.machine.info.format= %s|%s|%s|%s|%s|%s**

Fornisce informazioni sulla macchina virtuale. Il formato di queste informazioni, impostato nella variabile di ambiente, è il seguente: VM name|VM UUID| VM power state (on|off)|VM snapshot taken (true|false)|IP address(es)

Di seguito viene riportato un esempio delle informazioni che è possibile fornire:

VIRTUAL\_MACHINE.2=VM 1|564d6769-f07d-6e3b-68b1f3c29ba03a9a|POWERED\_ON||true|10.0.4.2

#### • **storage.connection.timeout=600000**

Specifica l'intervallo di tempo, espresso in millisecondi, in cui il server SnapCenter attende una risposta dal sistema di storage.

Il valore predefinito è "600000" (10 minuti).

#### • **vmware.esx.ip.kernel.ip.map**

Non esiste alcun valore predefinito. Questo valore viene utilizzato per associare l'indirizzo IP ESXi all'indirizzo IP VMkernel. Per impostazione predefinita, il plug-in VMware di SnapCenter utilizza l'indirizzo IP dell'adattatore VMkernel di gestione dell'host ESXi. Se si desidera che il plug-in VMware di SnapCenter utilizzi un indirizzo IP dell'adattatore VMkernel diverso, è necessario specificare un valore di override.

Nell'esempio seguente, l'indirizzo IP dell'adattatore VMkernel di gestione è 10.225.10.56; tuttavia, il plug-in VMware di SnapCenter utilizza l'indirizzo specificato 10.225.11.57 e 10.225.11.58. E se l'indirizzo IP dell'adattatore VMkernel di gestione è 10.225.10.60, il plug-in utilizza l'indirizzo 10.225.11.61.

vmware.esx.ip.kernel.ip.map=10.225.10.56:10.225.11.57,10.225.11.58; 10.225.10.60:10.225.11.61

#### • **vmware.max.simultanee.snapshot=30**

Specifica il numero massimo di snapshot VMware simultanei che il plug-in VMware di SnapCenter esegue sul server.

Questo numero viene controllato per ogni datastore e viene controllato solo se la policy ha selezionato "VM coerente". Se si eseguono backup coerenti con il crash, questa impostazione non viene applicata.

Il valore predefinito è "30".

#### • **vmware.max.concurrent.snapshots.delete=30**

Specifica il numero massimo di operazioni simultanee di eliminazione di snapshot VMware, per datastore, che il plug-in VMware di SnapCenter esegue sul server.

Questo numero viene controllato per ogni datastore.

Il valore predefinito è "30".

#### • **vmware.query.unresolved.retry.count=10**

Specifica il numero massimo di tentativi di invio di query sui volumi non risolti da parte del plug-in VMware di SnapCenter a causa di "…limite di tempo per la sospensione dell'i/O…" errori.

Il valore predefinito è "10".

#### • **vmware.quiesce.retry.count=0**

Specifica il numero massimo di tentativi di invio di query per snapshot SnapCenter da parte del plug-in VMware a causa di "…limite di tempo per la sospensione dell'i/O…" errori durante un backup.

Il valore predefinito è "0".

#### • **vmware.quiesce.retry.interval=5**

Specifica l'intervallo di tempo, in secondi, in cui il plug-in VMware SnapCenter attende tra l'invio delle query relative a VMware snapshot "…time limit for holding off i/O…" errori durante un backup.

Il valore predefinito è "5".

#### • **vmware.query.unresolved.retry.delay= 60000**

Specifica l'intervallo di tempo, in millisecondi, che il plug-in VMware di SnapCenter attende tra l'invio delle query relative a volumi non risolti a causa di "…limite di tempo per la sospensione dell'i/O.." errori. Questo errore si verifica durante la clonazione di un datastore VMFS.

Il valore predefinito è "60000" (60 secondi).

#### • **vmware.reconfig.vm.retry.count=10**

Specifica il numero massimo di tentativi di riconfigurazione di una macchina virtuale da parte del plug-in VMware di SnapCenter per l'invio di una query relativa alla riconfigurazione di una macchina virtuale a causa di "…time limit for holding off i/O…." errori.

Il valore predefinito è "10".

#### • **vmware.reconfig.vm.retry.delay=30000**

Specifica il tempo massimo, espresso in millisecondi, di attesa del plug-in VMware SnapCenter tra l'invio di query relative alla riconfigurazione di una macchina virtuale a causa di "...time limit for holding off i/O.." errori.

Il valore predefinito è "30000" (30 secondi).

#### • **vmware.rescan.hba.retry.count=3**

Specifica l'intervallo di tempo, in millisecondi, che il plug-in VMware di SnapCenter attende tra l'invio delle query relative alla nuova scansione dell'adattatore bus host a causa di "…limite di tempo per la sospensione dell'i/O.." errori.

Il valore predefinito è "3".

#### • **vmware.rescan.hba.retry.delay=30000**

Specifica il numero massimo di tentativi di scansione dell'adattatore bus host da parte del plug-in VMware di SnapCenter.

Il valore predefinito è "30000".

### <span id="page-11-0"></span>**Abilitare il plug-in SSH per SnapCenter per VMware vSphere**

Quando viene implementato il plug-in VMware di SnapCenter, SSH viene disattivato per impostazione predefinita.

#### **Fasi**

- 1. Dal client VMware vSphere, selezionare la macchina virtuale in cui si trova il plug-in SnapCenter.
- 2. Fare clic con il pulsante destro del mouse sulla macchina virtuale, quindi sulla scheda **Summary** dell'appliance virtuale fare clic su **Launch Remote Console** (Avvia console remota) per aprire una finestra della console di manutenzione e accedere.

Per informazioni sull'accesso e l'accesso alla console di manutenzione, vedere ["Accedere alla console di](https://docs.netapp.com/it-it/sc-plugin-vmware-vsphere-50/scpivs44_access_the_maintenance_console.html) [manutenzione".](https://docs.netapp.com/it-it/sc-plugin-vmware-vsphere-50/scpivs44_access_the_maintenance_console.html)

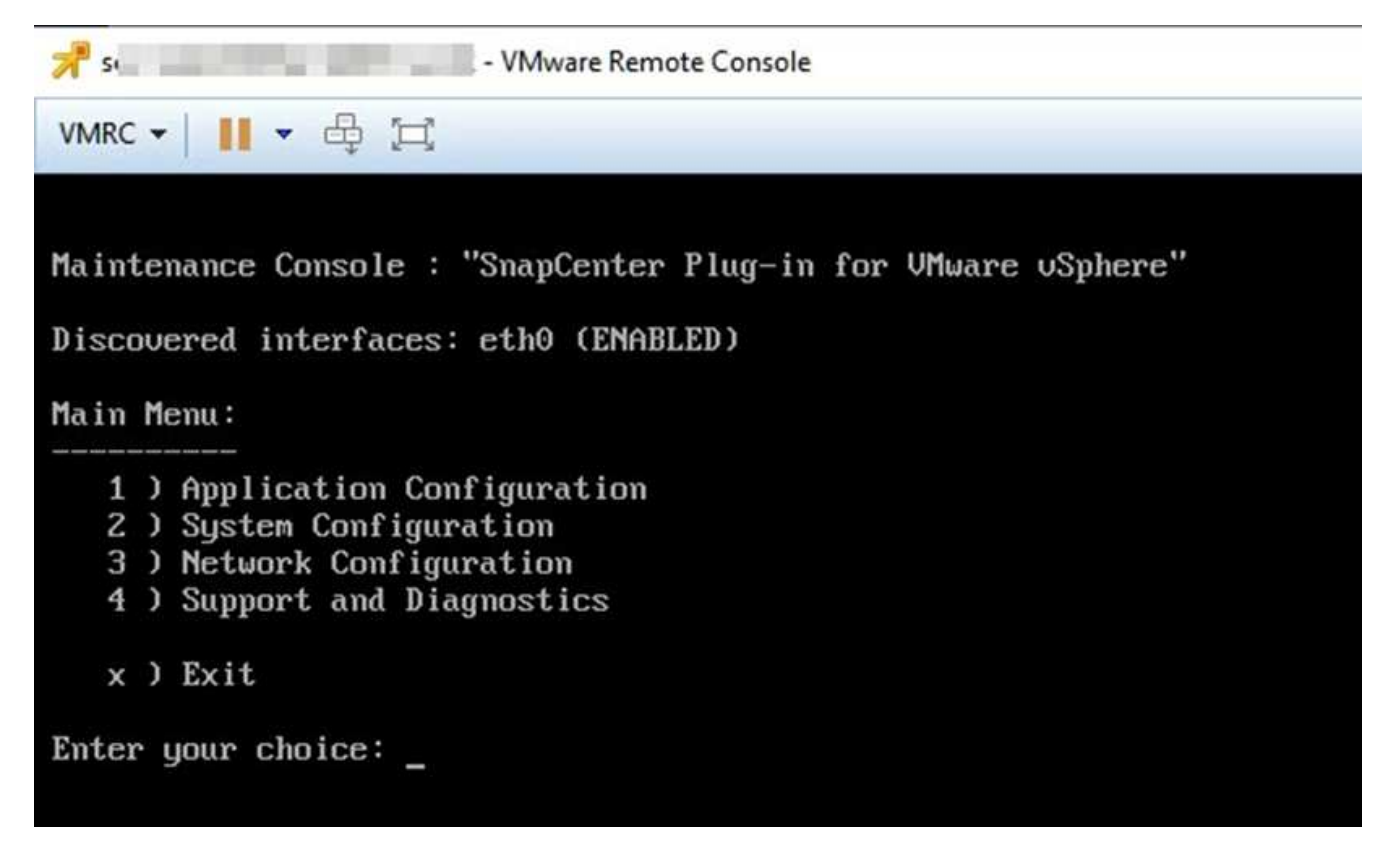

- 3. Dal menu principale, selezionare l'opzione di menu **2) Configurazione di sistema**.
- 4. Dal menu System Configuration (Configurazione di sistema), selezionare l'opzione di menu **6) Enable SSH access** (attiva accesso SSH), quindi digitare "**y**" al prompt di conferma.
- 5. Attendere il messaggio "abilitazione dell'accesso SSH…" Quindi premere **Invio** per continuare, quindi inserire **X** quando viene richiesto di uscire dalla modalità di manutenzione.

#### **Informazioni sul copyright**

Copyright © 2024 NetApp, Inc. Tutti i diritti riservati. Stampato negli Stati Uniti d'America. Nessuna porzione di questo documento soggetta a copyright può essere riprodotta in qualsiasi formato o mezzo (grafico, elettronico o meccanico, inclusi fotocopie, registrazione, nastri o storage in un sistema elettronico) senza previo consenso scritto da parte del detentore del copyright.

Il software derivato dal materiale sottoposto a copyright di NetApp è soggetto alla seguente licenza e dichiarazione di non responsabilità:

IL PRESENTE SOFTWARE VIENE FORNITO DA NETAPP "COSÌ COM'È" E SENZA QUALSIVOGLIA TIPO DI GARANZIA IMPLICITA O ESPRESSA FRA CUI, A TITOLO ESEMPLIFICATIVO E NON ESAUSTIVO, GARANZIE IMPLICITE DI COMMERCIABILITÀ E IDONEITÀ PER UNO SCOPO SPECIFICO, CHE VENGONO DECLINATE DAL PRESENTE DOCUMENTO. NETAPP NON VERRÀ CONSIDERATA RESPONSABILE IN ALCUN CASO PER QUALSIVOGLIA DANNO DIRETTO, INDIRETTO, ACCIDENTALE, SPECIALE, ESEMPLARE E CONSEQUENZIALE (COMPRESI, A TITOLO ESEMPLIFICATIVO E NON ESAUSTIVO, PROCUREMENT O SOSTITUZIONE DI MERCI O SERVIZI, IMPOSSIBILITÀ DI UTILIZZO O PERDITA DI DATI O PROFITTI OPPURE INTERRUZIONE DELL'ATTIVITÀ AZIENDALE) CAUSATO IN QUALSIVOGLIA MODO O IN RELAZIONE A QUALUNQUE TEORIA DI RESPONSABILITÀ, SIA ESSA CONTRATTUALE, RIGOROSA O DOVUTA A INSOLVENZA (COMPRESA LA NEGLIGENZA O ALTRO) INSORTA IN QUALSIASI MODO ATTRAVERSO L'UTILIZZO DEL PRESENTE SOFTWARE ANCHE IN PRESENZA DI UN PREAVVISO CIRCA L'EVENTUALITÀ DI QUESTO TIPO DI DANNI.

NetApp si riserva il diritto di modificare in qualsiasi momento qualunque prodotto descritto nel presente documento senza fornire alcun preavviso. NetApp non si assume alcuna responsabilità circa l'utilizzo dei prodotti o materiali descritti nel presente documento, con l'eccezione di quanto concordato espressamente e per iscritto da NetApp. L'utilizzo o l'acquisto del presente prodotto non comporta il rilascio di una licenza nell'ambito di un qualche diritto di brevetto, marchio commerciale o altro diritto di proprietà intellettuale di NetApp.

Il prodotto descritto in questa guida può essere protetto da uno o più brevetti degli Stati Uniti, esteri o in attesa di approvazione.

LEGENDA PER I DIRITTI SOTTOPOSTI A LIMITAZIONE: l'utilizzo, la duplicazione o la divulgazione da parte degli enti governativi sono soggetti alle limitazioni indicate nel sottoparagrafo (b)(3) della clausola Rights in Technical Data and Computer Software del DFARS 252.227-7013 (FEB 2014) e FAR 52.227-19 (DIC 2007).

I dati contenuti nel presente documento riguardano un articolo commerciale (secondo la definizione data in FAR 2.101) e sono di proprietà di NetApp, Inc. Tutti i dati tecnici e il software NetApp forniti secondo i termini del presente Contratto sono articoli aventi natura commerciale, sviluppati con finanziamenti esclusivamente privati. Il governo statunitense ha una licenza irrevocabile limitata, non esclusiva, non trasferibile, non cedibile, mondiale, per l'utilizzo dei Dati esclusivamente in connessione con e a supporto di un contratto governativo statunitense in base al quale i Dati sono distribuiti. Con la sola esclusione di quanto indicato nel presente documento, i Dati non possono essere utilizzati, divulgati, riprodotti, modificati, visualizzati o mostrati senza la previa approvazione scritta di NetApp, Inc. I diritti di licenza del governo degli Stati Uniti per il Dipartimento della Difesa sono limitati ai diritti identificati nella clausola DFARS 252.227-7015(b) (FEB 2014).

#### **Informazioni sul marchio commerciale**

NETAPP, il logo NETAPP e i marchi elencati alla pagina<http://www.netapp.com/TM> sono marchi di NetApp, Inc. Gli altri nomi di aziende e prodotti potrebbero essere marchi dei rispettivi proprietari.